### How to Guide: Registering for Water Exercise

*(See attached page for helpful tips and phone reservation information)*

#### Step One: Open the Water Exercise Reservations

Once logged in, select the "Water Exercise and Fitness" tab at the top of the screen.

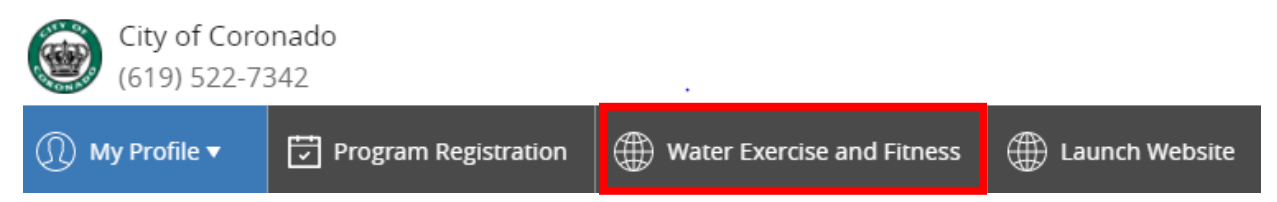

#### Step Two: Select Day/Time Slot

- Choose the day and time you would like to book your reservation.
- If there are spots still available, it will say "book now", if it is not available to book it will say "more info" or "closed"
- If the time you're looking for is available, select "book now" to move to the next screen.

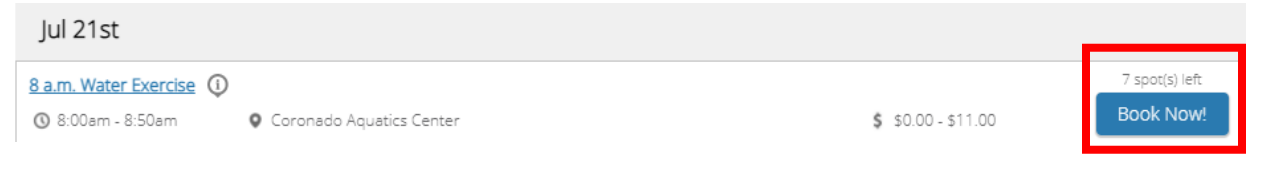

#### Step Three: Confirm Details

- Confirm that you have selected the correct day and time.
- If everything looks correct, once again select "Book Now" in the top right corner.

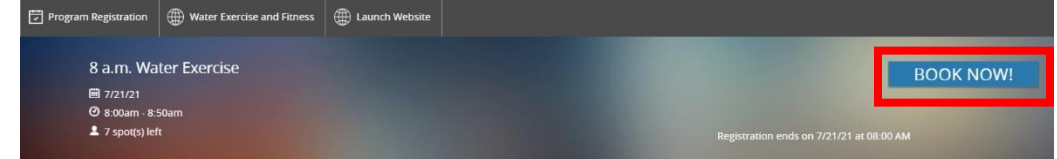

#### Step Four: Select Participants

- Check the name(s) of the participants who will be reserving the spot(s).
- Once the correct name(s) have been selected, click next.

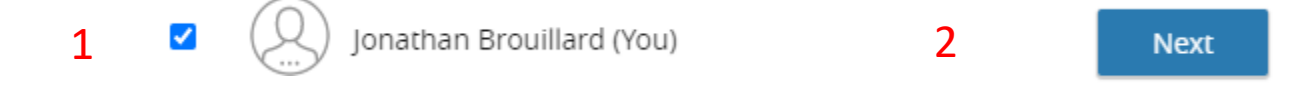

#### Step Five: Complete Questionnaire

- Click "Next" in the bottom right corner after all questions have been answered and boxes have been checked.

#### Step Six: Confirm Fee

- If the participant already has a punch pass, the "free" option will be pre-selected and clicking "Next" will complete your reservation.
- If participant does not have a punch pass, the applicable drop-in rate will be pre-selected. Hit "Next", and you will be directed to the payment screen.

Jonathan Brouillard

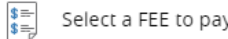

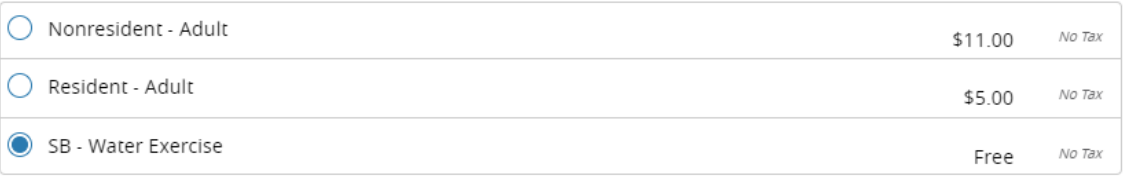

#### Step Seven: Complete Transaction

Total \$0.00

- Enter payment details.
- Please make sure to keep a copy of your receipt via email or a printed copy.
- Enjoy your Water Exercise class!

#### Step Eight (Optional): Punch Pass Purchase

If you don't have a punch pass for our Water Exercise classes and would like to purchase one, start by hovering over the "My Profile" tab in the top left corner, and select "Membership" from the dropdown menu that appears.

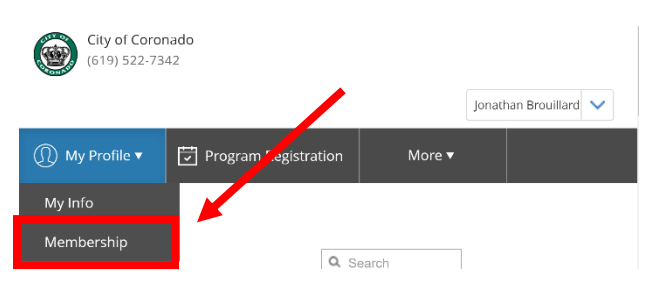

- From the options in the left-hand column, select "Water Exercise."
- Choose the membership you are interested in and click "Add to Cart" on the next screen.
- You will be redirected to the cart to enter payment details and complete your purchase.

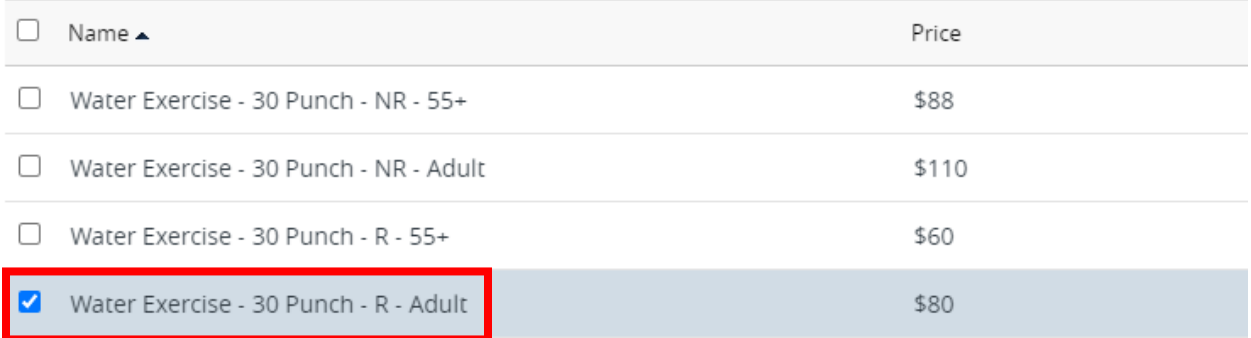

# Helpful Tips:

- Make sure your account is setup *before* the designated registration date/time. This will help avoid any last-minute issues that may prevent timely registration.
- Registration is most effective if done on a laptop/desktop computer.
- We highly recommend using Google Chrome as your web browser, the system is NOT compatible with Safari.
- If you need to prove Coronado residency or have any other account creation questions, please call (619) 522-7342.

## Phone Reservations:

- If you would like to register by phone, you must call (619) 522- 7342 at the designated reservation time.
- If our front desk staff is occupied with other customers and cannot get to the phone, please press 6 to be directed to our voicemail.
- Let us know your name and preferred class day/time.
- Reservations are handled on a first come, first serve basis so our staff will assign reservation slots based in the order voicemails were received.